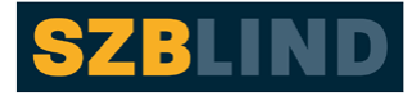

Schweizerischer Zentralverein für das Blindenwesen

# **VIP PDF-Reader**

(for Visually Impaired People)

# Table des matières

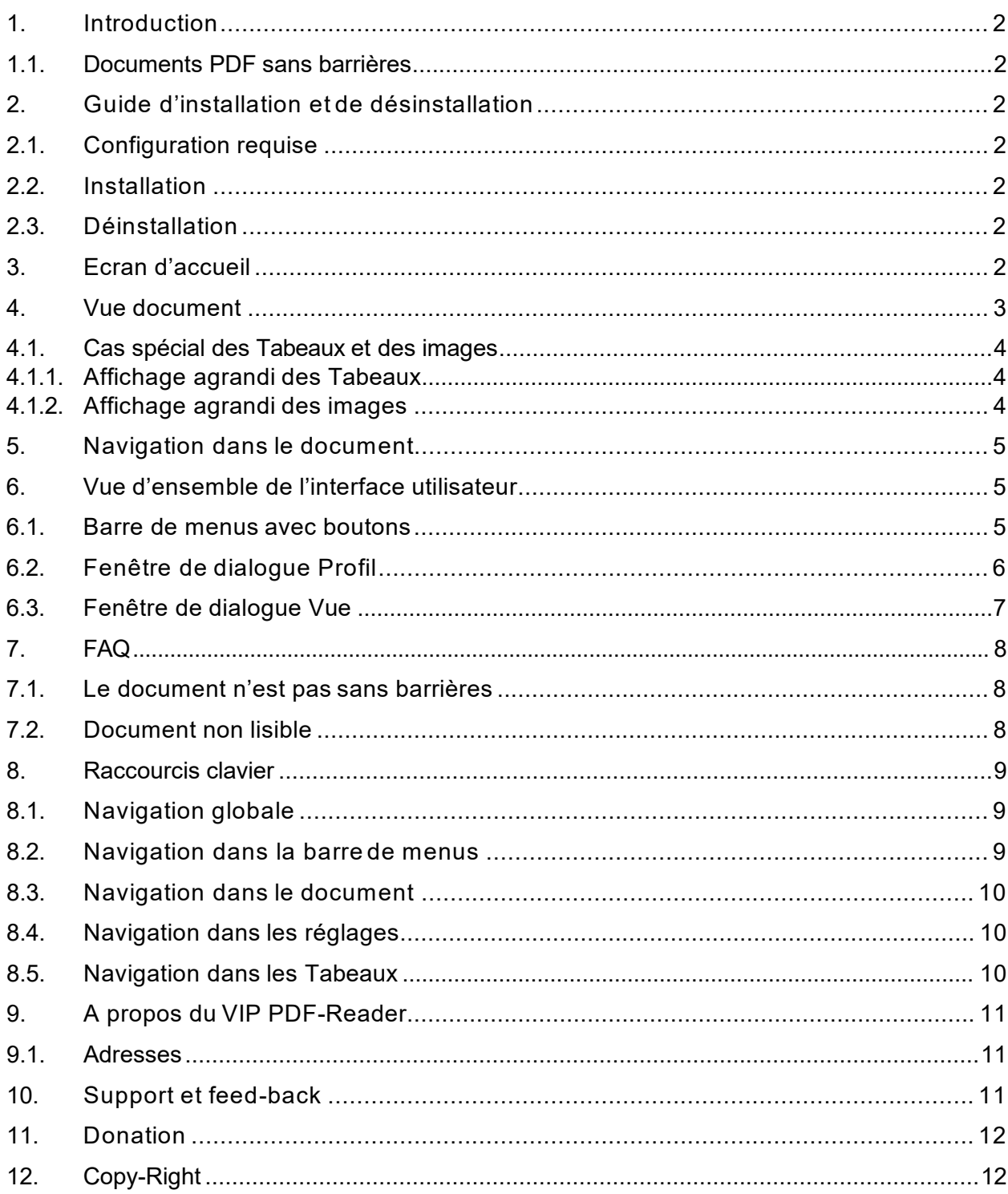

# <span id="page-1-0"></span>**1. Introduction**

Le VIP PDF-Reader (VIP signifie « visually impaired people ») permet de consulter des documents PDF sans barrières comme du texte courant. Il offre d'origine de nombreux réglages de présentation d'un document PDF et garantit ainsi une lecture optimale pour les personnes malvoyantes, souffrant de handicaps cognitifs ou âgées ayant des problèmes de vue.

## <span id="page-1-1"></span>1.1. Documents PDF sans barrières

Les documents PDF sans barrières contiennent des balises. Celles-ci constituent la base des documents PDF sans barrières. Elles fournissent des informations structurelles qui permettent par exemple, pour des technologies d'assistance comme le VIP PDF-Reader pour les personnes malvoyantes ou le Screenreader (logiciel de lecture d'écran) pour les aveugles :

- de reconnaître les différents éléments du texte tels que titres, listes, figures et Tabeaux ; et
- de lire le contenu dans l'ordre de lecture correct.

De nombreux systèmes de création de contenu, comme Word, InDesign ou OpenOffice, peuvent créer des documents PDF avec des balises.

# <span id="page-1-2"></span>**2. Guide d'installation et de désinstallation**

### <span id="page-1-3"></span>2.1. Configuration requise

Le système doit remplir les conditions suivantes :

- Microsoft Windows XP ou plus récent ;
- Apple Mac OS X Snow Leopard ou plus récent ; ou
- Ubuntu Linux 10.04 ou plus récent, autres distributions Linux équivalentes.

### <span id="page-1-4"></span>2.2. Installation

L'installation du logiciel ne requiert pas de « droits d'administrateur ».

Vous pouvez télécharger le VIP PDF-Reader depuis le site Internet [www.ucba.ch.](http://www.ucba.ch/) Choisissez le téléchargement approprié à votre système d'exploitation et enregistrez le fichier à l'endroit souhaité.

Double-cliquez sur le fichier et l'installation pour le VIP PDF Reader se lance. Suivez les étapes d'installation.

### <span id="page-1-5"></span>2.3. Déinstallation

Pour désinstaller le VIP PDF Reader, allez dans panneau de configuration, puis programmes. Choisissez le VIP PDF Reader et cliquez sur désinstaller.

# <span id="page-1-6"></span>**3. Ecran d'accueil**

Le VIP PDF-Reader se compose en principe de deux vues : de l'écran d'accueil et du lecteur proprement dit pour consulter le document PDF.

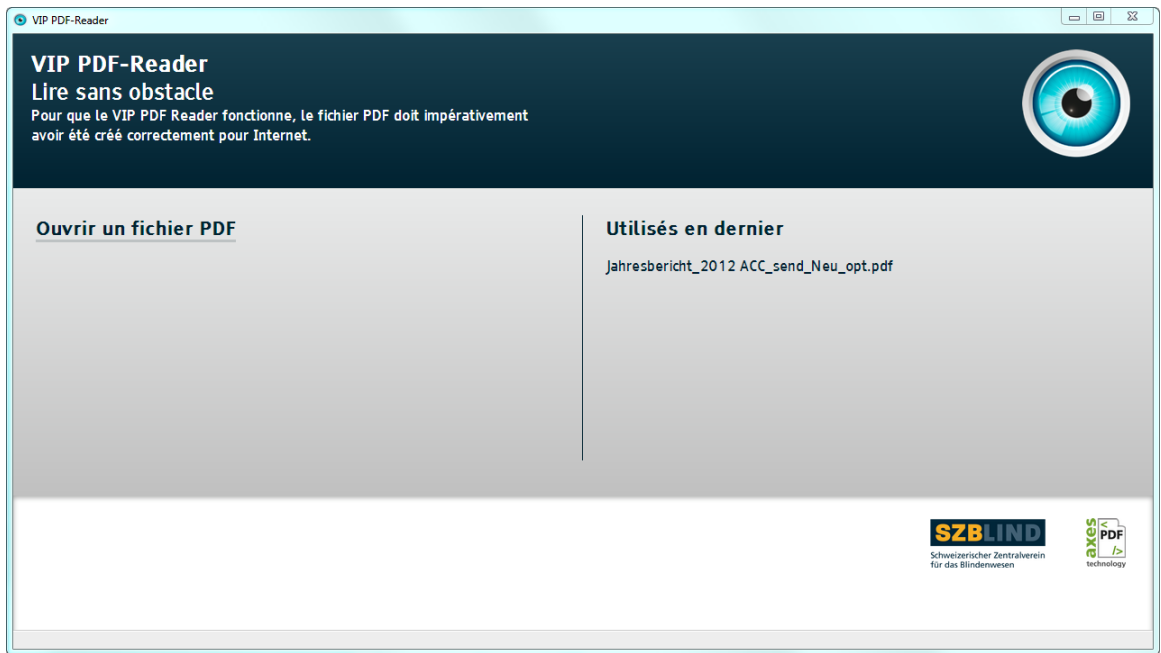

#### **Figure 1 : Ecran d'accueil**

L'écran d'accueil est le point de départ de l'application et offre deux possibilités pour ouvrir un fichier PDF :

- glisser-déposer le fichier dans la fenêtre depuis le gestionnaire de fichiers ;
- cliquer sur le bouton situé sous le logo, ce qui ouvre une fenêtre de sélection du fichier.

# <span id="page-2-0"></span>**4. Vue document**

Après l'ouverture d'un fichier, la vue document s'ouvre. Pour les fichiers très volumineux ou les fichiers contenant beaucoup de texte et plus de 100 pages, l'affichage du contenu proprement dit peut prendre plusieurs secondes.

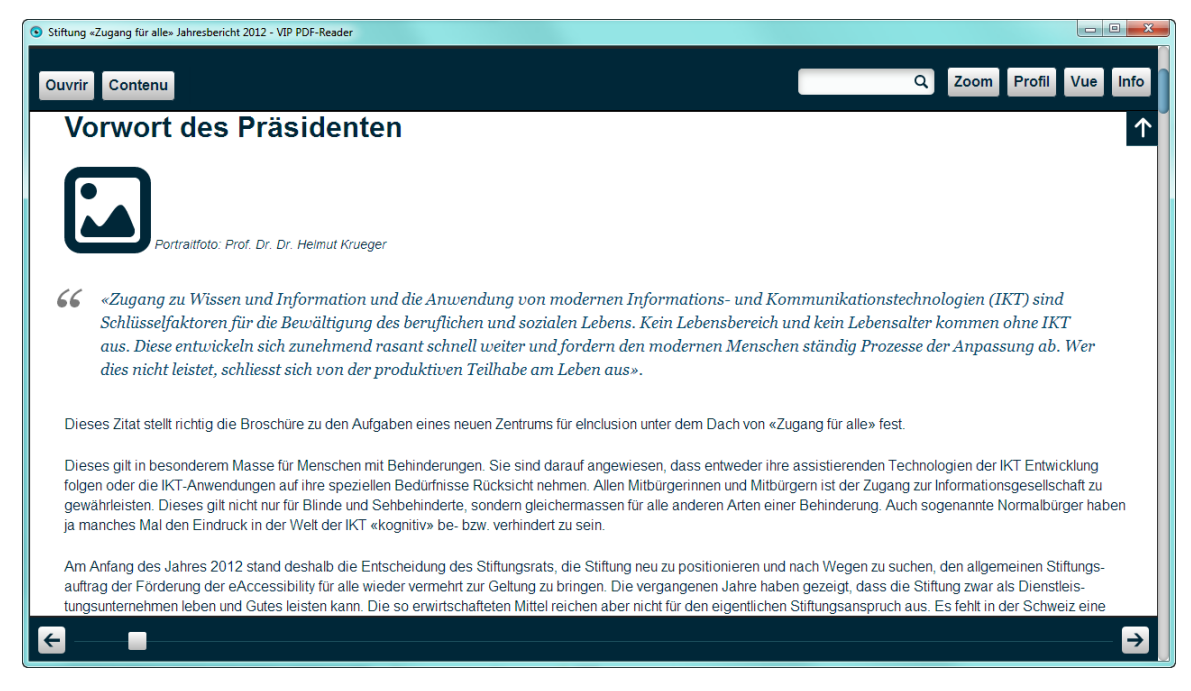

**Figure 2 : Vue document** 

### <span id="page-3-0"></span>4.1. Cas spécial des Tabeaux et des images

Ce n'est que quand on clique sur les icônes affichées que les images et les Tabeaux s'ouvrent dans leur propre fenêtre et se superposent au document. Ils se referment quand on clique sur le symbole Fermer ou que l'on presse la touche <ESC>.

<span id="page-3-1"></span>4.1.1. Affichage agrandi des Tabeaux

Voici un exemple d'icône de Tabeau.

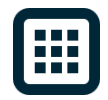

#### **Figure 3 : Icônes pour Tabeaux**

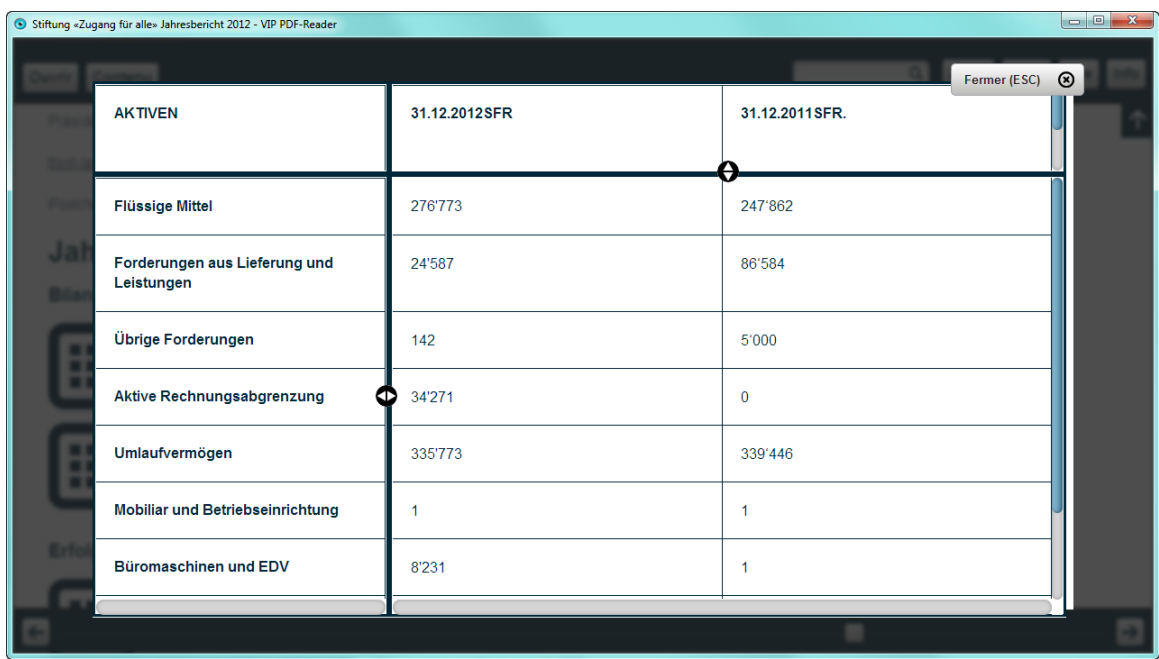

Voici l'exemple d'un Tabeau ouvert et agrandi.

#### **Figure 4 : Un Tabeau ouvert**

Dans la vue Tabeau, les en-têtes de colonnes et de lignes sont fixés comme dans Excel et restent donc toujours visibles lors de la lecture du Tabeau.

<span id="page-3-2"></span>4.1.2. Affichage agrandi des images

Voici l'exemple d'une icône de figure.

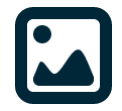

**Figure 5 : Icones pour figures** 

Voici l'exemple d'une figure ouverte et agrandie.

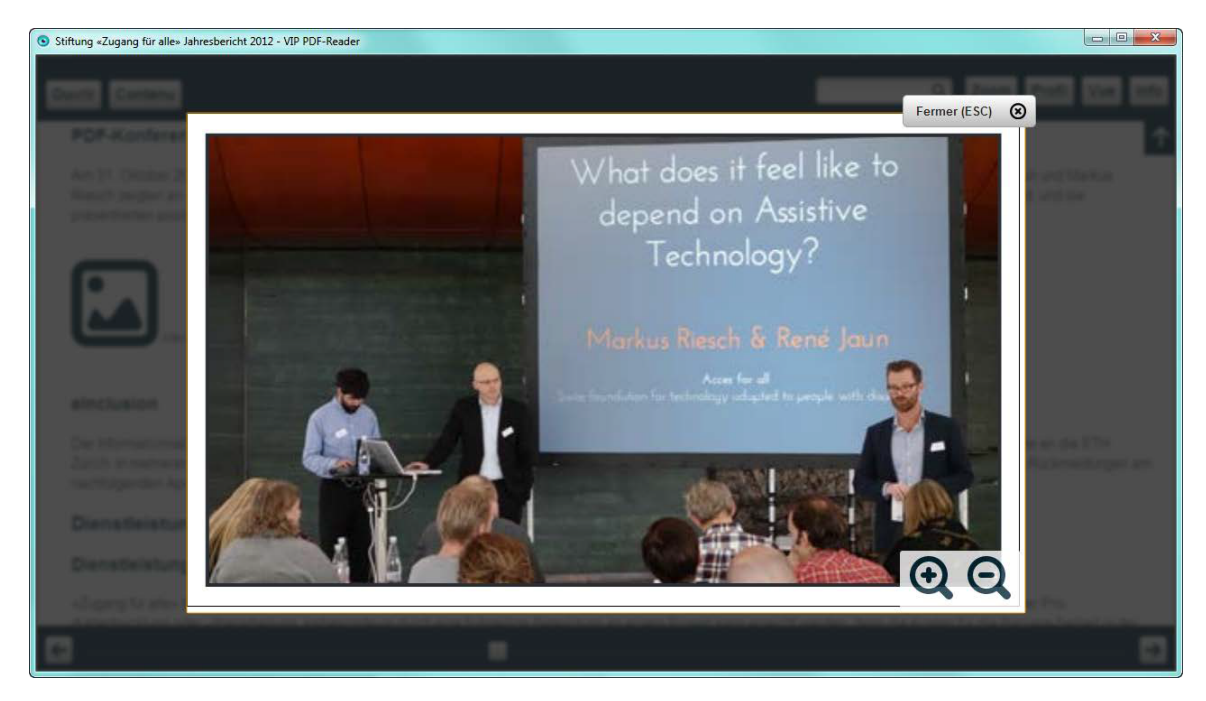

#### **Figure 6 : Une figure ouverte**

La vue image a deux boutons pour agrandir et réduire l'image. Le clavier permet d'atteindre ces boutons ainsi que le bouton Fermer comme d'habitude avec <TAB> et  $\langle$ SHTFT $>$  +  $\langle$ TAB $>$ 

# <span id="page-4-0"></span>**5. Navigation dans le document**

La navigation dans le document s'effectue en majeure partie avec les touches flèches et la molette de la souris. Les touches flèches ↑ (flèche vers le haut) et ↓ (flèche vers le bas) ou la molette de la souris font défiler le document vers le haut ou vers le bas comme dans le navigateur Web. Pour lire les livres plus confortablement, il est possible de les feuilleter avec les touches flèches ← (flèche vers la gauche) et → (flèche vers la droite), de sorte que la dernière ligne se retrouve ensuite en première position. Après l'ouverture du document, le clavier agit sur la barre de menus. Pour naviguer dans le document, il suffit d'un <ALT> + ↓ (flèche vers le bas).

# <span id="page-4-2"></span><span id="page-4-1"></span>**6. Vue d'ensemble de l'interface utilisateur**

#### 6.1. Barre de menus avec boutons

Un clic sur un bouton déclenche l'ouverture (à l'exception d'Ouvrir) une fenêtre de dialogue qui se referme d'un clic sur n'importe quoi en dehors de la fenêtre de dialogue ou d'une pression sur la touche <ESC>.

Les utilisateurs du clavier accèdent à la barre de menus avec  $\langle \text{CTRL} \rangle$  +  $\uparrow$  (flèche vers le haut). Dans cette barre, on peut passer d'un bouton à un autre avec ← (flèche vers la gauche) et  $\rightarrow$  (flèche vers la droite).

La touche  $\leq$ ENTER> ouvre la fenêtre de dialoque et les touches  $\uparrow$  (flèche vers le haut) et  $\downarrow$ (flèche vers le bas) permettent de sélectionner les options dans la fenêtre de dialogue.

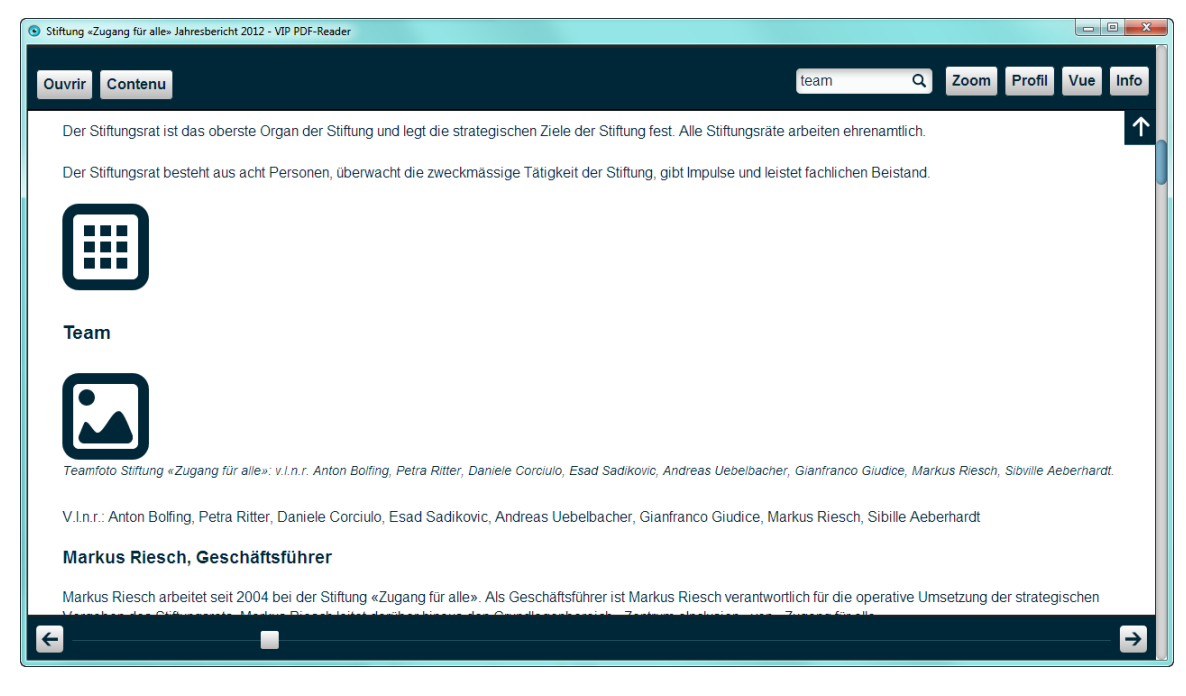

**Figure 7 : Barre de menus avec boutons** 

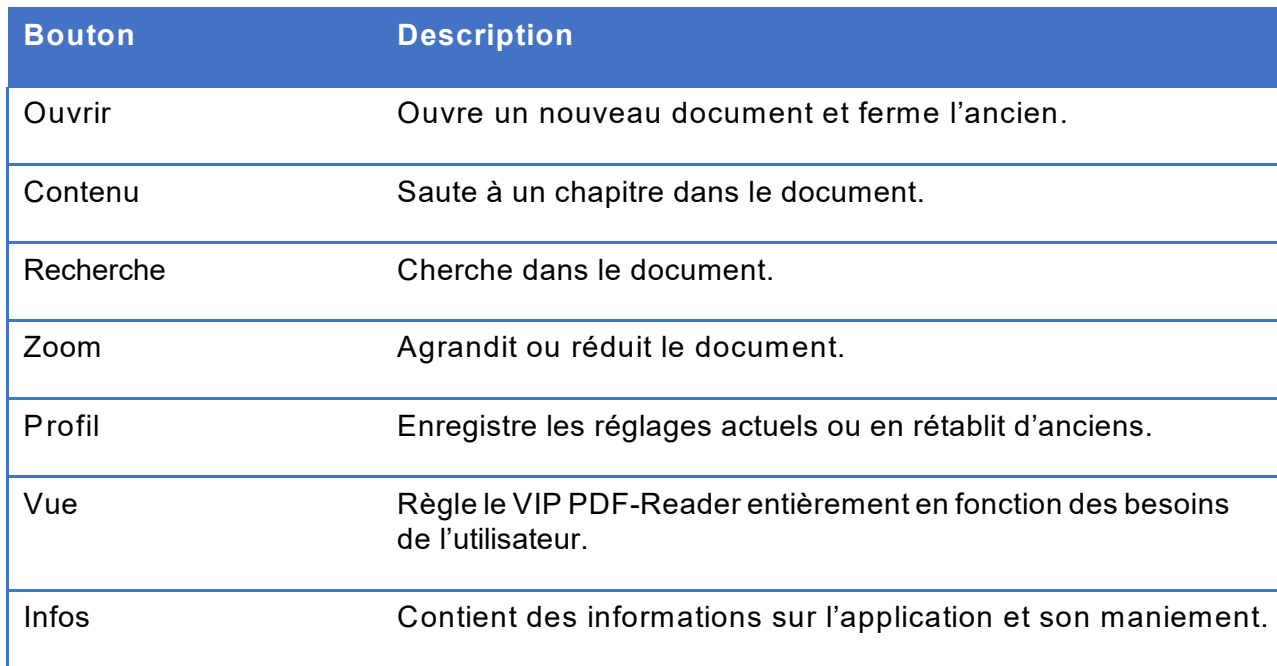

#### **Tabeau 1 : Barre de menus avec boutons**

### <span id="page-5-0"></span>6.2. Fenêtre de dialogue Profil

Les profils permettent d'enregistrer des réglages et de les rétablir à un moment ultérieur. A gauche du nom, on voit les couleurs de premier plan et d'arrière-plan associées à ce profil. Un profil contient également les paramètres Police, Alignement, Interligne, Espacement des mots et Espacement des caractères.

Les cinq profils standards disponibles sont optimisés pour garantir une prise en main aussi facile que possible à différents groupes cibles.

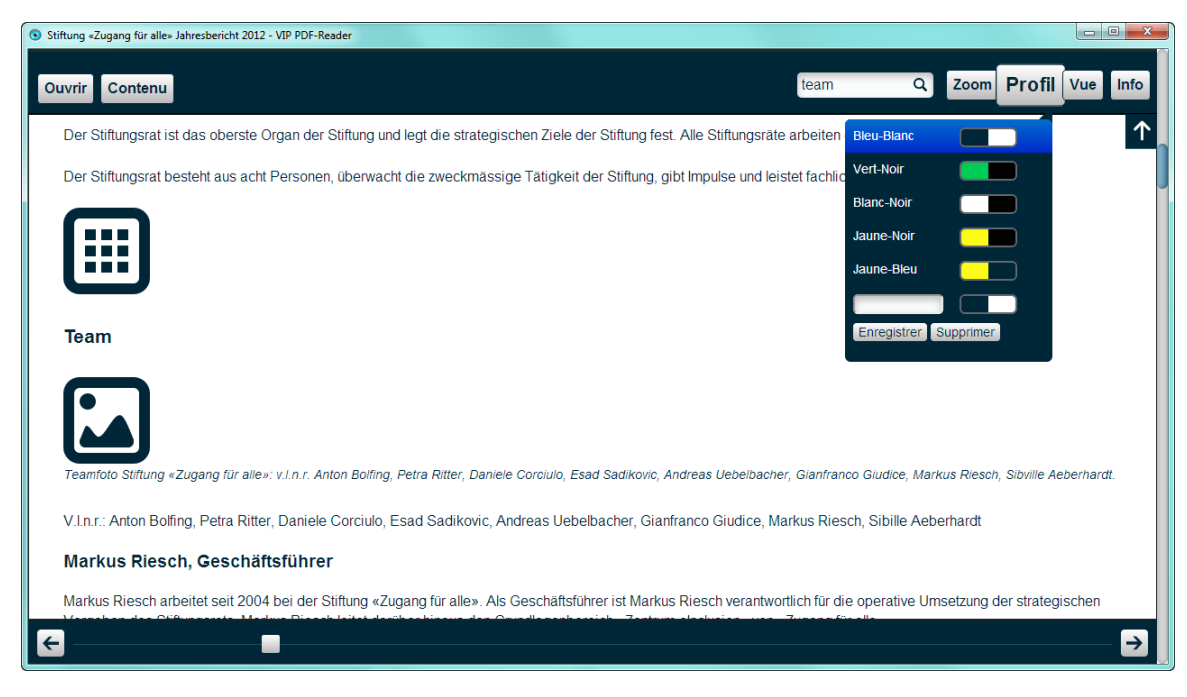

### **Figure 8 : Profil Bleu-Blanc sélectionné**

Dès qu'un de ces réglages est modifié, le dernier champ est activé et les nouveaux réglages peuvent être enregistrés une fois qu'un nom a été entré dans le champ prévu à cet effet.

Un clic sur Supprimer fait apparaître, à côté des profils, des boutons servant à les supprimer.

### <span id="page-6-0"></span>6.3. Fenêtre de dialogue Vue

Les touches ↑ (flèche vers le haut) et ↓ (flèche vers le bas) du clavier permettent de naviguer entre les différents champs d'entrée. Les touches ← (flèche vers la droite) et → (flèche vers la gauche) permettent de passer d'une valeur à une autre dans le champ d'entrée en cours.

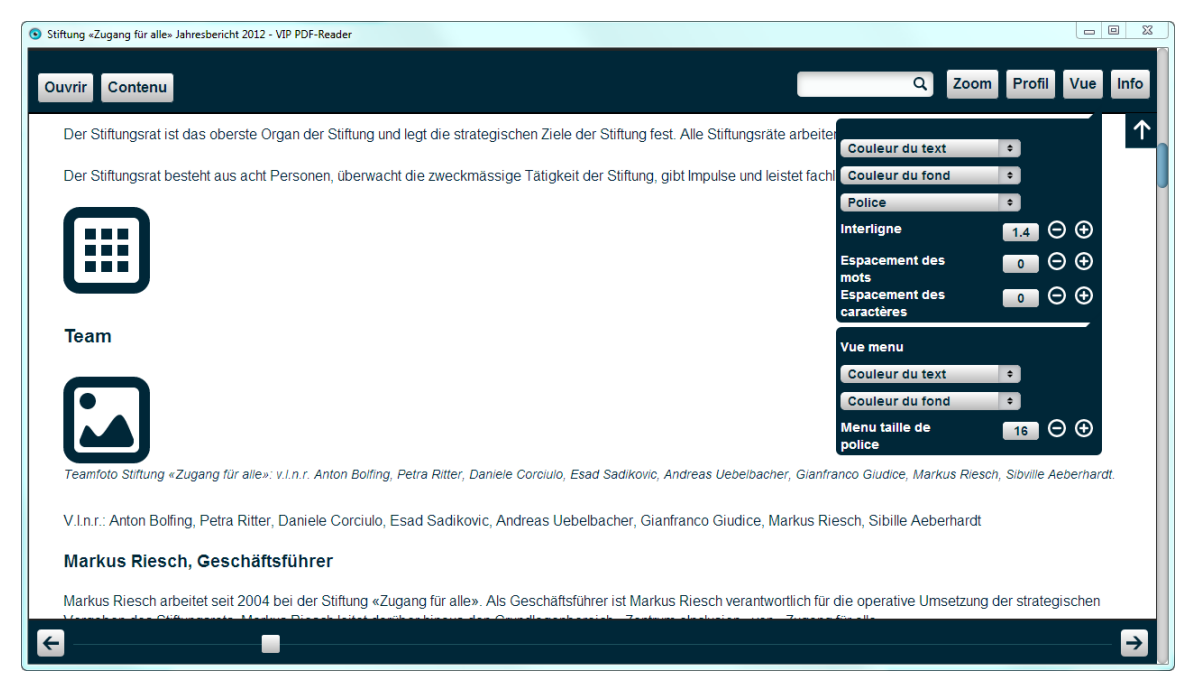

**Figure 9 : Procéder aux réglages personnels** 

#### **Tabeau 2 : Fenêtre de dialogue Vue**

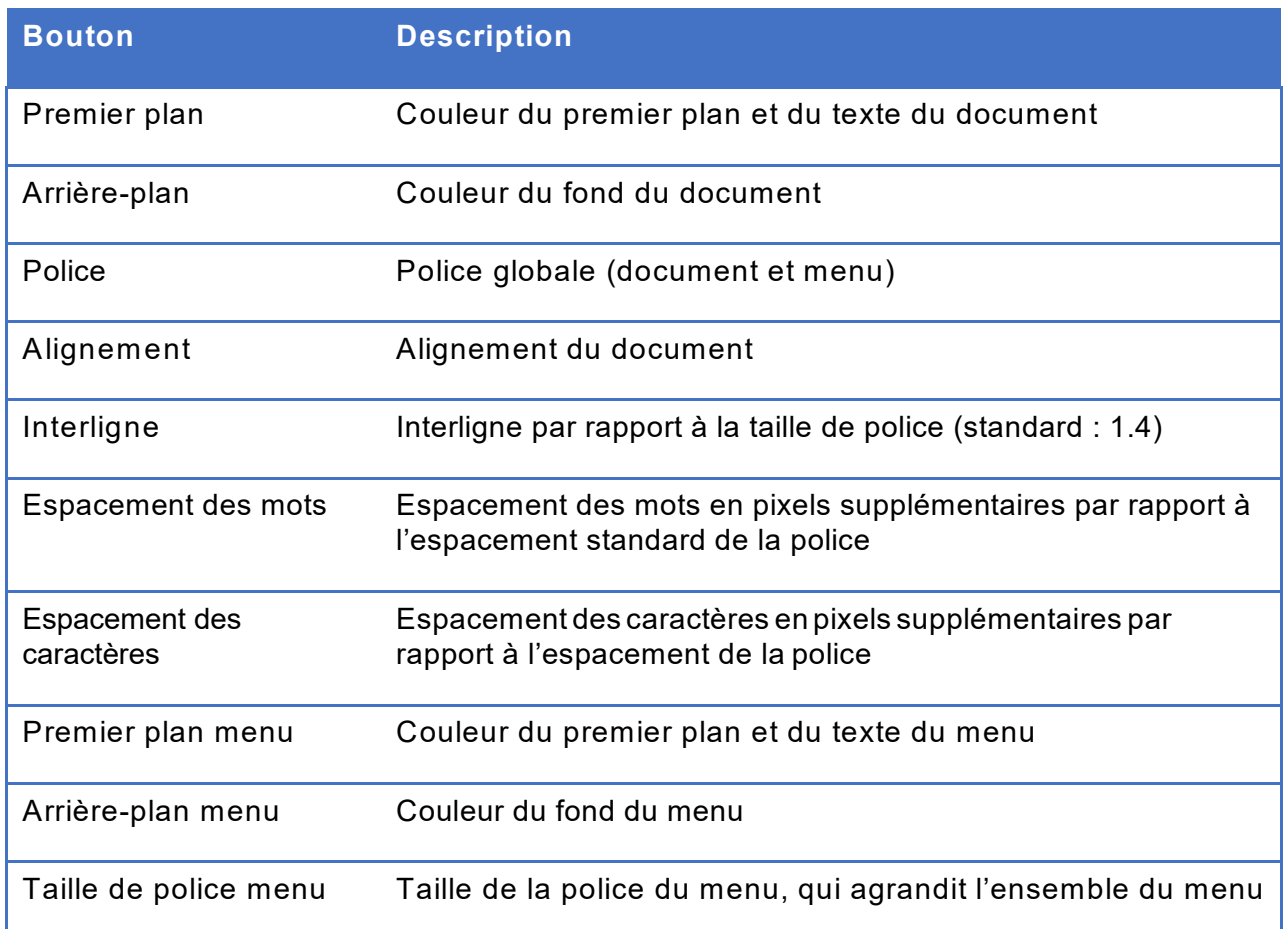

# <span id="page-7-0"></span>**7. FAQ**

<span id="page-7-1"></span>7.1. Le document n'est pas sans barrières.

*J'obtiens le message d'erreur : « Ce document n'est pas sans barrières et ne peut donc être affiché ». Que dois-je faire ?* 

*En tant qu'utilisateur :* 

Malheureusement, de nombreux fichiers PDF sont encore exportés ou préparés sans être débarrassés de leurs barrières. Le fichier PDF sélectionné n'a pas d'arbre des balises, ce qui signifie que les différents textes, Tabeaux, titres, images, etc. n'ont pas été balisés comme tels. Le VIP PDF-Reader n'a aucune possibilité d'extraire des informations pertinentes du document PDF et affiche donc ce message. Veuillez vous adresser à l'auteur du fichier PDF.

#### *En tant qu'éditeur :*

Dans les paramètres de votre logiciel pour l'exportation vers un document PDF, vérifiez que les options « avec balises de structure » et « absence de barrières » sont activées. Il est très rare toutefois que ces seules options suffisent pour créer un fichier PDF bien balisé. Il est recommandé d'étudier la question plus à fond ou de consulter des experts.

### <span id="page-7-2"></span>7.2. Document non lisible

*Le document n'est pas lisible : les images manquent, les Tabeaux ne sont pas lisibles ou il y a d'autres erreurs de présentation. Que dois-je faire ?* 

De nombreux programmes maîtrisent certes la création de l'arbre des balises, mais le font

<span id="page-8-3"></span>incorrectement, au point parfois que l'ensemble du document devient illisible. Le VIP PDF-Reader ne peut reproduire du texte que de la façon dont il est transmis par le PDF. Il n'y a aucune possibilité de vérifier si ces informations sont correctes.

Votre seule possibilité est de lire le PDF dans un lecteur standard et de réclamer auprès de l'auteur du document.

# <span id="page-8-0"></span>**8. Raccourcis clavier**

La vue d'ensemble des raccourcis clavier peut être appelée directement avec « ? » dans le programme.

### <span id="page-8-1"></span>8.1. Navigation globale

#### **Tabeau 3 : Navigation globale**

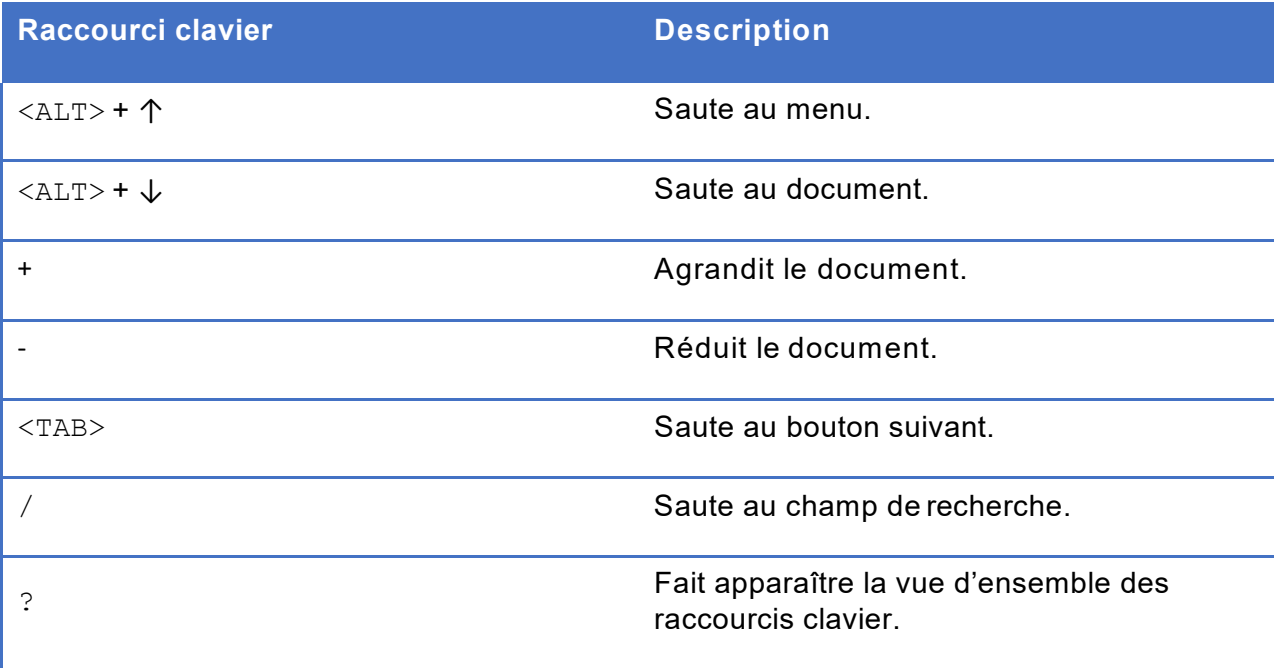

# <span id="page-8-2"></span>8.2. Navigation dans la barre de menus

#### **Tabeau 4 : Navigation dans la barre de menus**

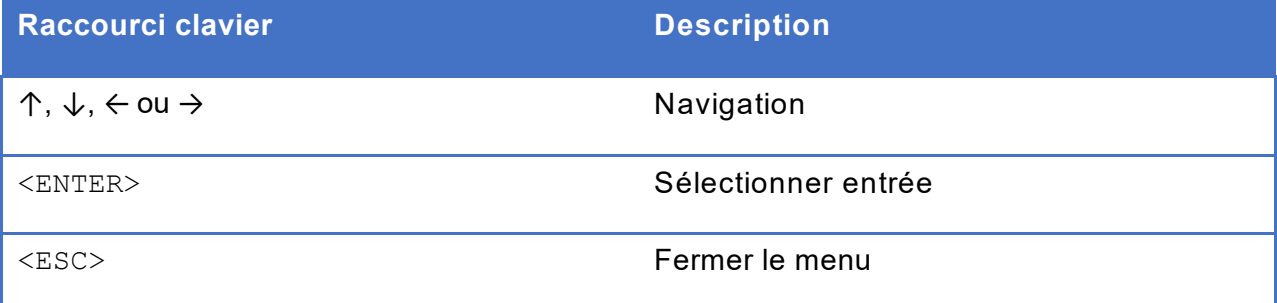

# 8.3. Navigation dans le document

#### **Tabeau 5 : Navigation dans le document**

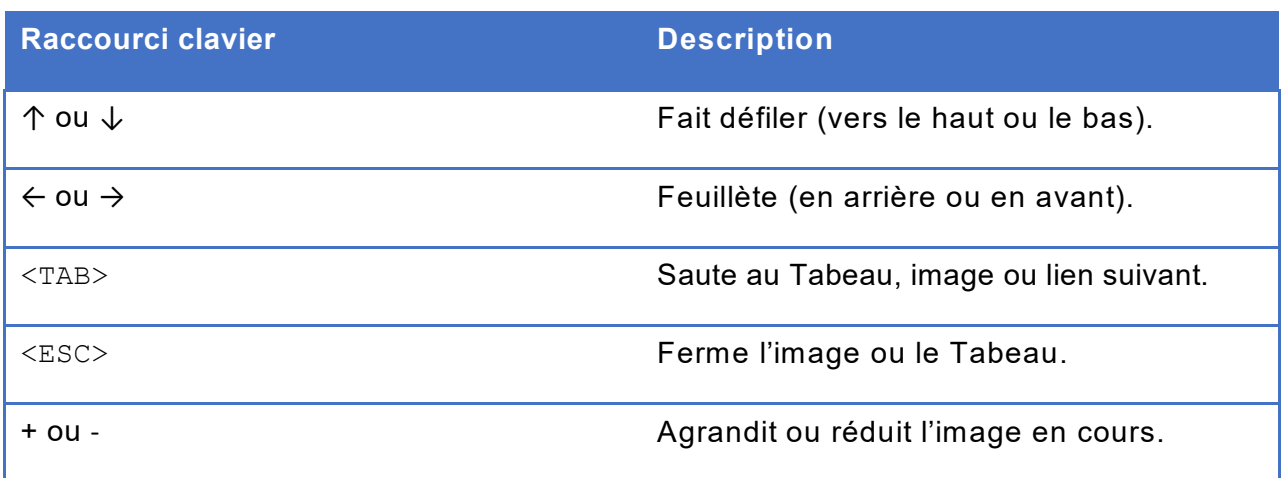

# <span id="page-9-0"></span>8.4. Navigation dans les réglages

### **Tabeau 6 : Navigation dans les réglages**

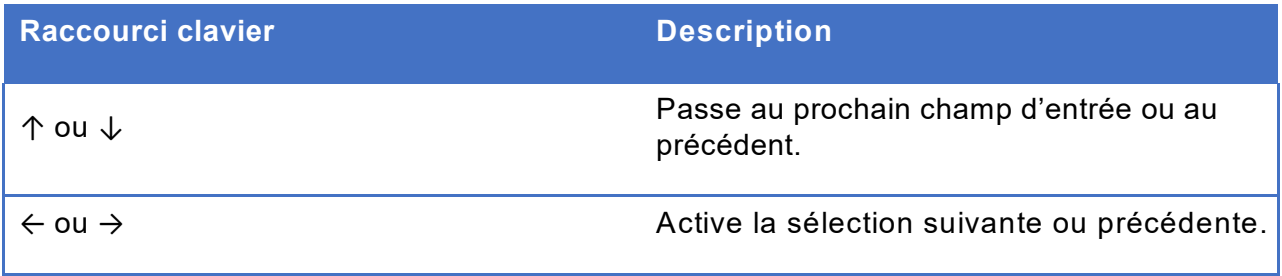

### <span id="page-9-1"></span>8.5. Navigation dans les Tabeaux

### **Tabeau 7 : Navigation dans les Tabeaux**

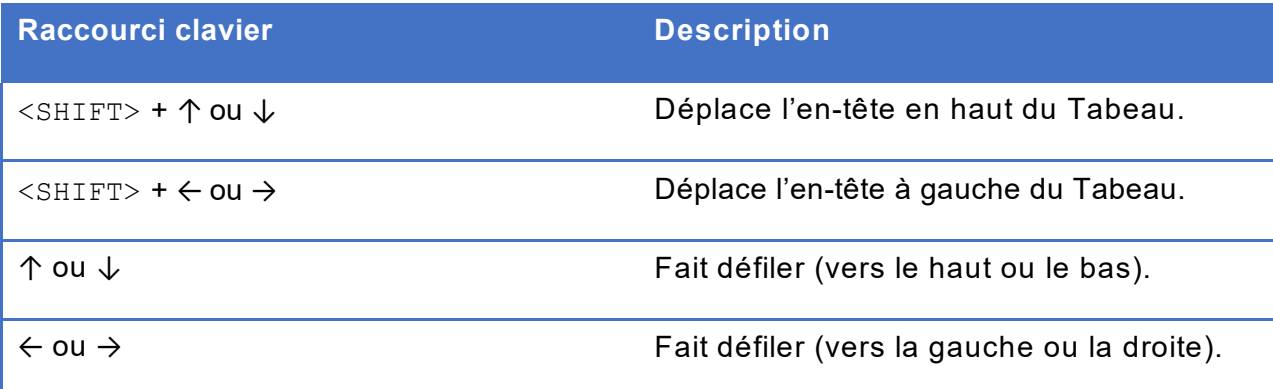

# <span id="page-10-0"></span>**9. A propos du VIP PDF-Reader**

Le VIP PDF-Reader a été développé pour le compte de l'Union centrale suisse pour le bien des aveugles UCBA (mandant), avec la participation d'Accès pour tous, fondation suisse pour une technologie adaptée aux handicapés, en qualité de partenaire de développement et xyMedia en tant que développeur du logiciel. Le logo et la présentation graphique ont été réalisés par l'agence sag's. Le développement initial du VIP PDF-Reader a été soutenu par le Bureau fédéral de l'égalité pour les personnes handicapées BFEH et par la Fondation Emmy Hedinger.

Nous remercions le Royal National Institute of Blind People (RNIB) de nous avoir autorisés à utiliser la police Tiresias, qu'il a développée, pour le VIP PDF-Reader.

#### <span id="page-10-1"></span>9.1. Adresses

Union centrale suisse pour le bien des aveugles UCBA Schützengasse 4 CH-9001 St-Gall Tél. : +41 (0)71 223 36 36

Courriel : [information@szb.ch](mailto:information@szb.ch) Web : [www.szb.ch](http://www.szb.ch/)

Fondation « Accès pour tous » Fondation suisse pour une technologie adaptée aux handicapés Dörflistrasse 10 CH-8057 Zurich

Tél. : +41 (0)44 383 44 16 Courriel : [info@access-for-all.ch](mailto:info@access-for-all.ch) Web : [www.access-for-all.ch](http://www.access-for-all.ch/)

xyMedia GmbH Industriestrasse 25 CH-8605 Volketswil

Tél. : +41 (0)44 945 35 00 Courriel : [services@xymedia.ch](mailto:services@xymedia.ch) Web : [www.xymedia.ch](http://www.xymedia.ch/)

Avec l'aimable soutien :

- du Bureau fédéral de l'égalité pour les personnes handicapées BFEH et
- de la Fondation Emmy Hedinger

# <span id="page-10-2"></span>**10. Support et feed-back**

Support et informations complémentaires sous : [www.ucba.ch](http://www.ucba.ch/)

Veuillez signaler les erreurs et proposer des améliorations directement à : [information@szb.ch](mailto:information@szb.ch)

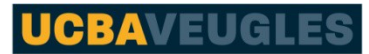

Union centrale suisse pour le bien des aveugles

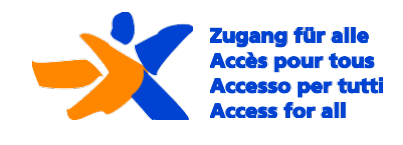

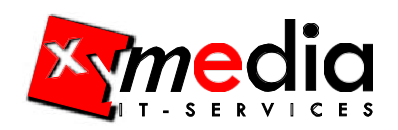

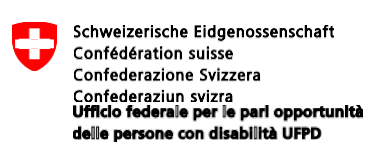

# <span id="page-11-0"></span>**11. Donation**

Si le VIP PDF-Reader vous plaît et qu'il vous est utile, nous serions ravis de recevoir votre contribution volontaire. Vous nous aiderez ainsi à poursuivre le développement et l'amélioration de cet outil.

CCP : 90-1170-7 IBAN : CH07 0900 0000 9000 1170 7 Union centrale suisse pour le bien des aveugles UCBA Schützengasse 4 CH-9001 St-Gall Suisse

CH – 9001 St. Gallen Schweiz

# <span id="page-11-1"></span>**12. Copy-Right**

© 2013, tous droits réservés à l'Union centrale suisse pour le bien des aveugles UCBA

Aucune partie de l'ouvrage ne peut être reproduite sous quelque forme que ce soit (impression, photocopie, microfilm ou tout autre procédé) ou éditée, polycopiée ou diffusée au moyen de systèmes électroniques sans l'autorisation écrite des auteurs. Le droit exclusif de proposer une version desktop du VIP PDF-Reader à télécharger est réservé à l'Union centrale suisse pour le bien des aveugles UCBA. Les droits ainsi que le code source du VIP PDF-Reader restent auprès du développeur du logiciel xyMedia.

Ces documents ont été rédigés et vérifiés avec soin. Il est néanmoins impossible d'exclure toute erreur. La maison d'édition, l'éditeur et les auteurs ne peuvent assumer ni de responsabilité juridique ni aucune autre responsabilité du fait d'indications erronées et de leurs conséquences.

Les différents fournisseurs sont responsables à titre exclusif du contenu et de la réalisation des liens et des renvois à des pages Internet que contient ce document. La maison d'édition, les éditeurs et les auteurs n'ont aucune influence sur ceux-ci.

Toutes les désignations de logiciel mentionnées dans ce manuel sont en même temps des marques déposées et doivent être considérées comme tels.